# **Chapter 10 LMA ACCOMPLISHMENT SCREENS**

This chapter covers the accomplishment screens that are completed for activities with a national objective of:

- LMA Low/mod area benefit
- LMAFI Low/mod area benefit, community development financial institution (CDFI) LMASA Low/mod area benefit, neighborhood revitalization strategy area (NRSA)

 click the [Add CDBG Accomp.] or [Edit CDBG Accomp.] button (see page 3-7). To access the accomplishment screens for an activity, go to the Edit Activity screen and

# **ADD/EDIT CDBG ACCOMPLISHMENT DETAIL (PAGE 1)**

The first section of the Page 1 accomplishment screen is the same for all activities:

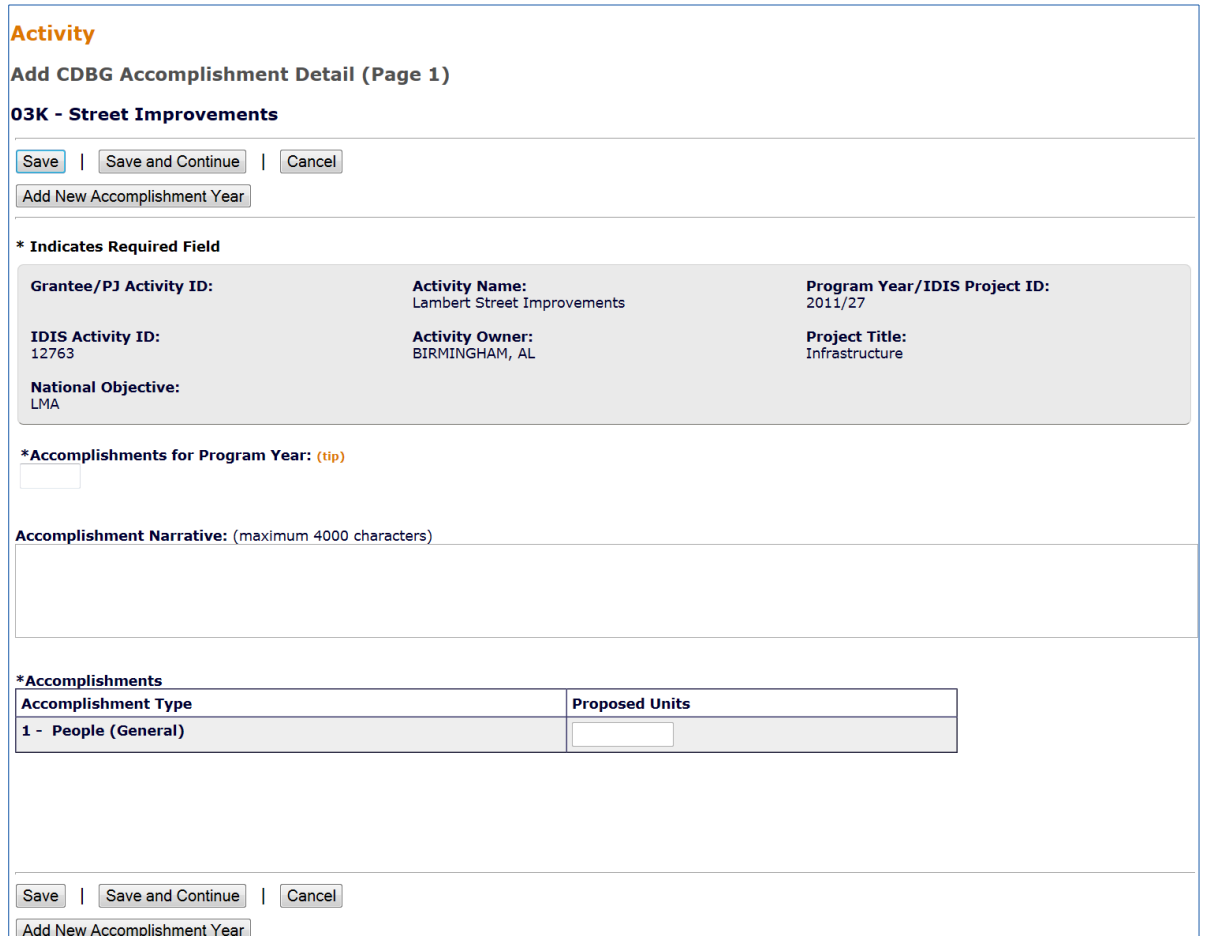

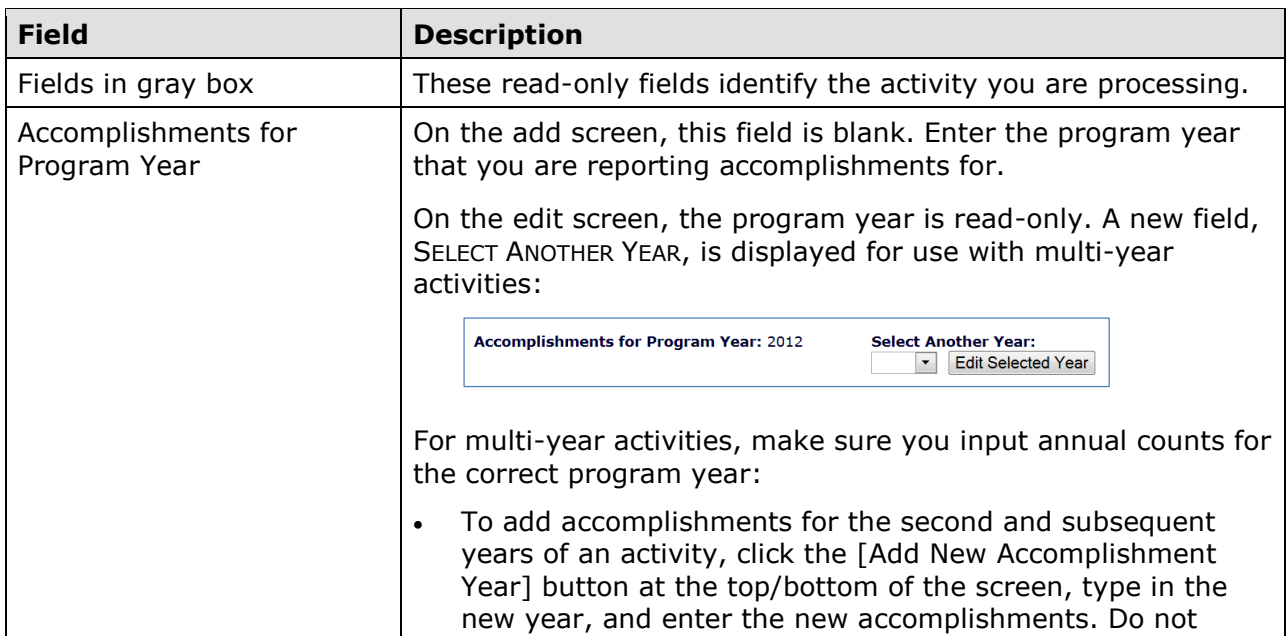

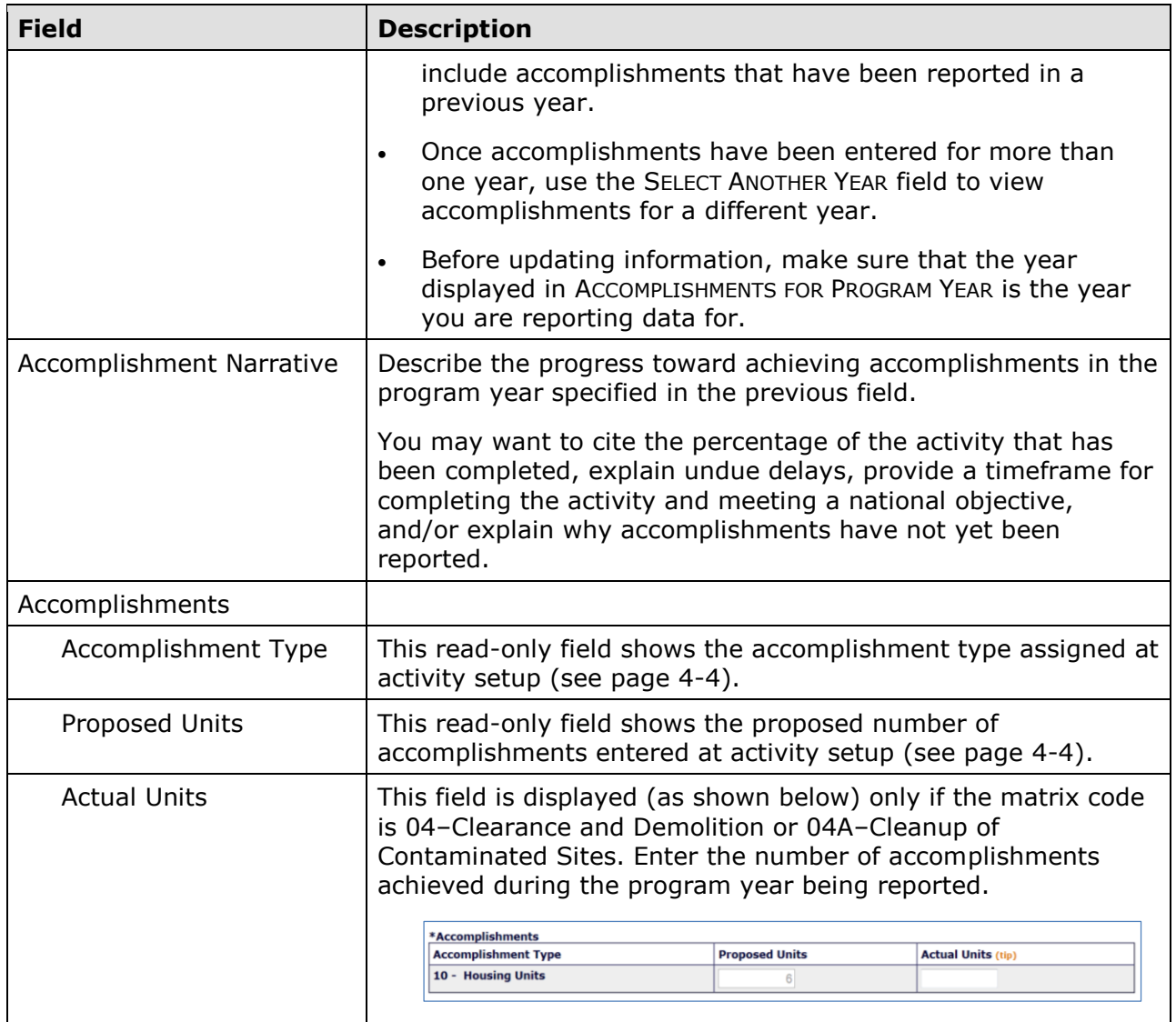

 [Save and Continue] button to go to the second accomplishment screen (see page 10-6). For most LMA\* activities, these are the only fields displayed on the Page 1 screen. Click the

 Additional data items are collected if the activity has a matrix code of 15 or an objective of LMAFI/LMASA.

## **CODE ENFORCEMENT**

 For code enforcement (matrix code 15) activities with an ACCOMPLISHMENT TYPE of Housing Units, the first accomplishment screen also includes these fields:

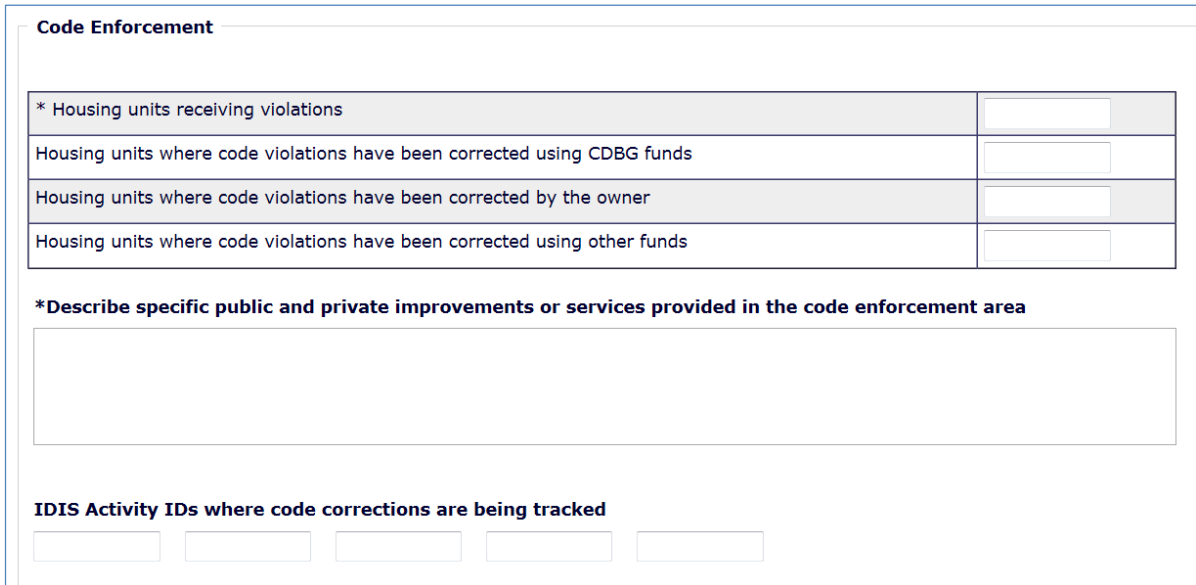

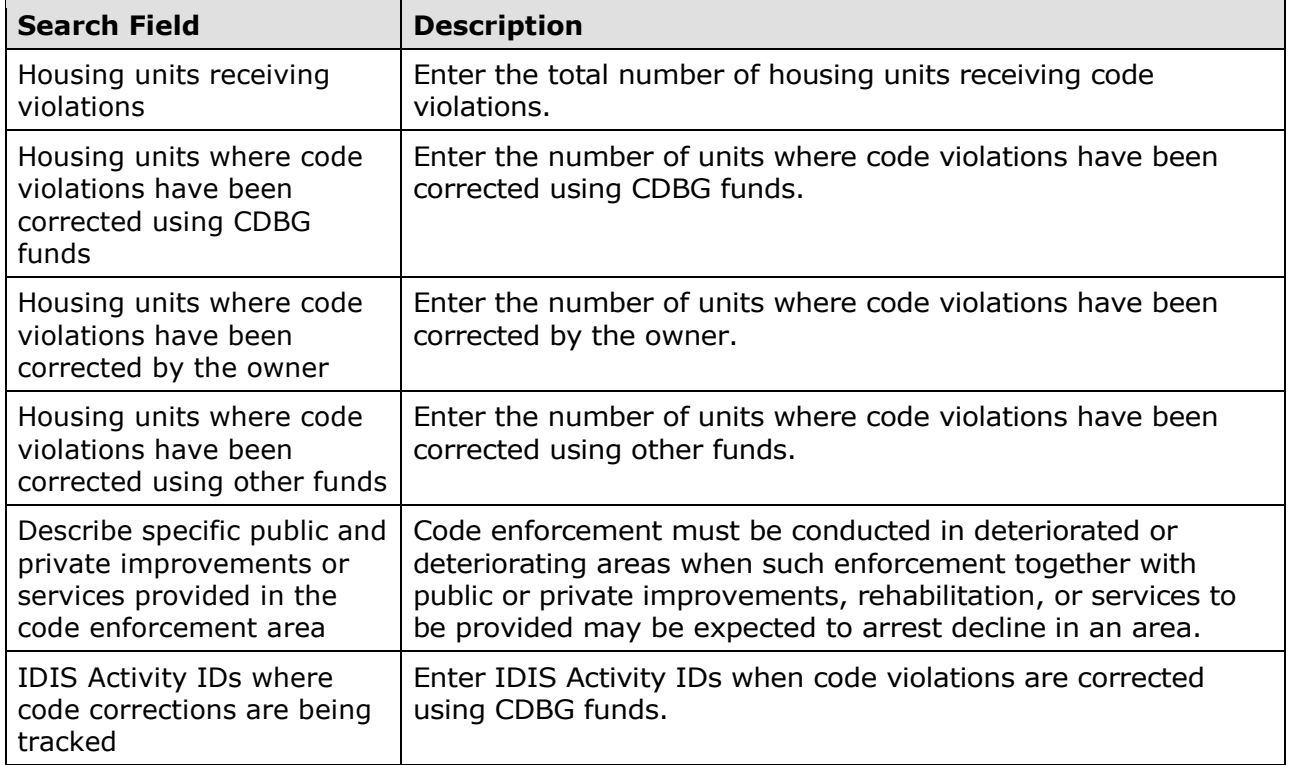

 When you have finished, click the [Save and Continue] button to display the second accomplishment screen.

### **JOB CREATION/RETENTION**

 screen also includes these fields: For LMAFI/LMASA activities with an ACCOMPLISHMENT TYPE of Jobs, the first accomplishment

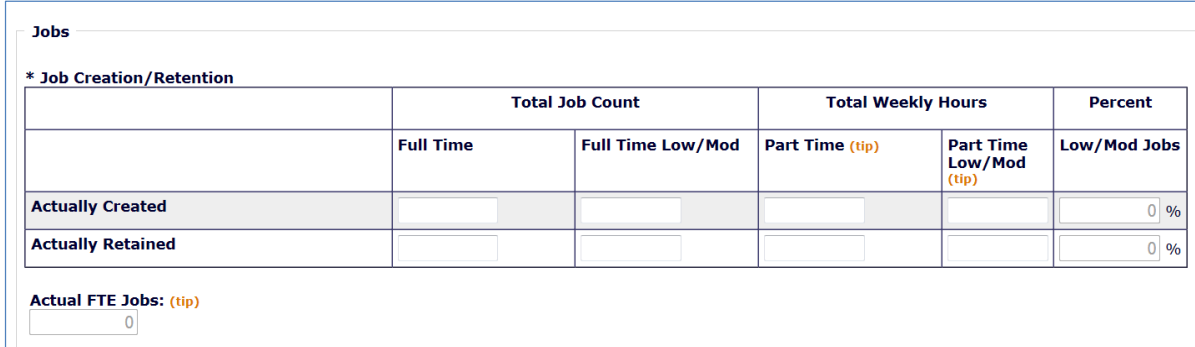

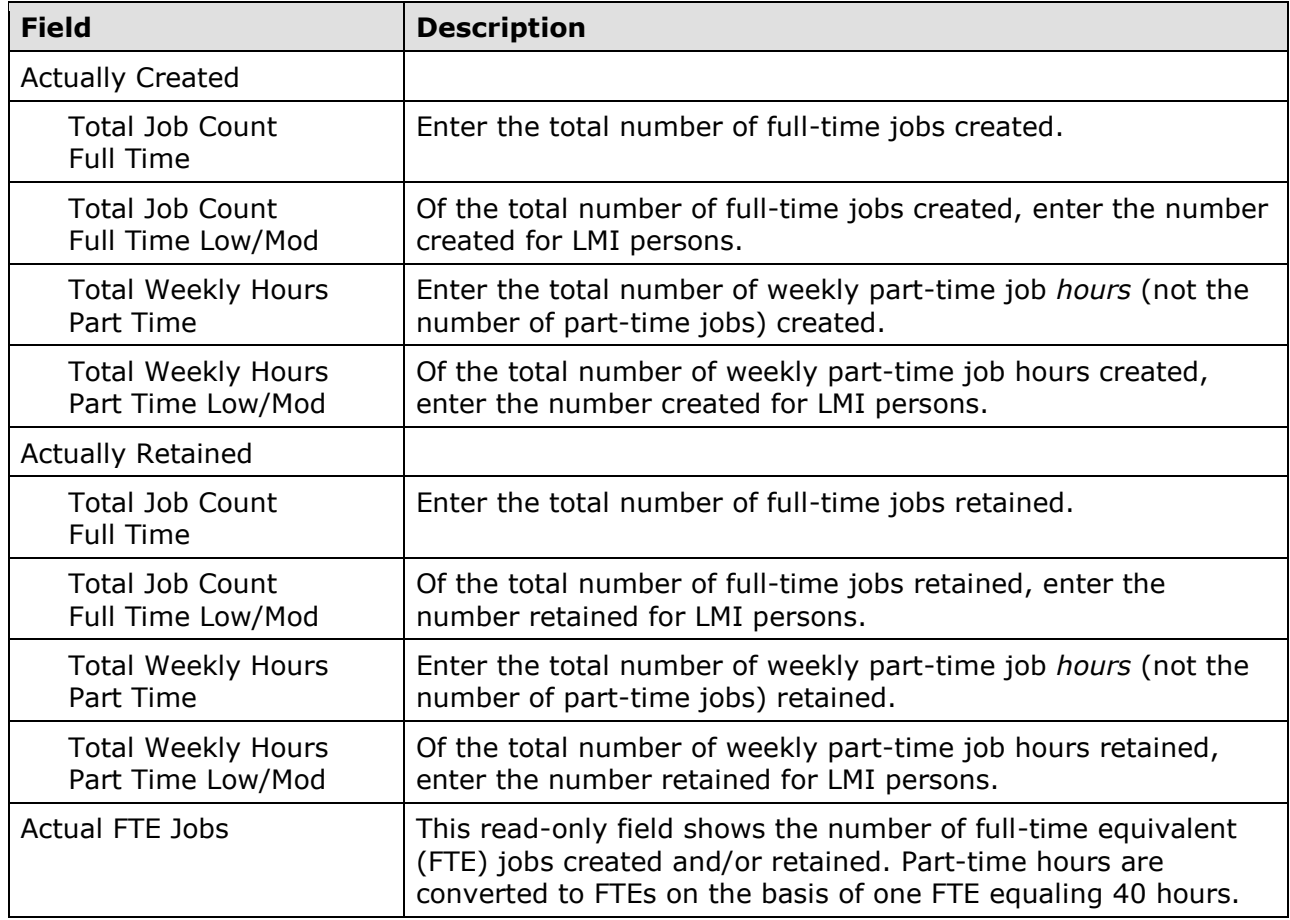

 When you have finished, click the [Save and Continue] button to display the second accomplishment screen.

## **ADD/EDIT CDBG ACCOMPLISHMENT DETAIL (PAGE 2)**

 Performance measures are entered on the second accomplishment screen. The top part of the screen identifies the activity you are processing:

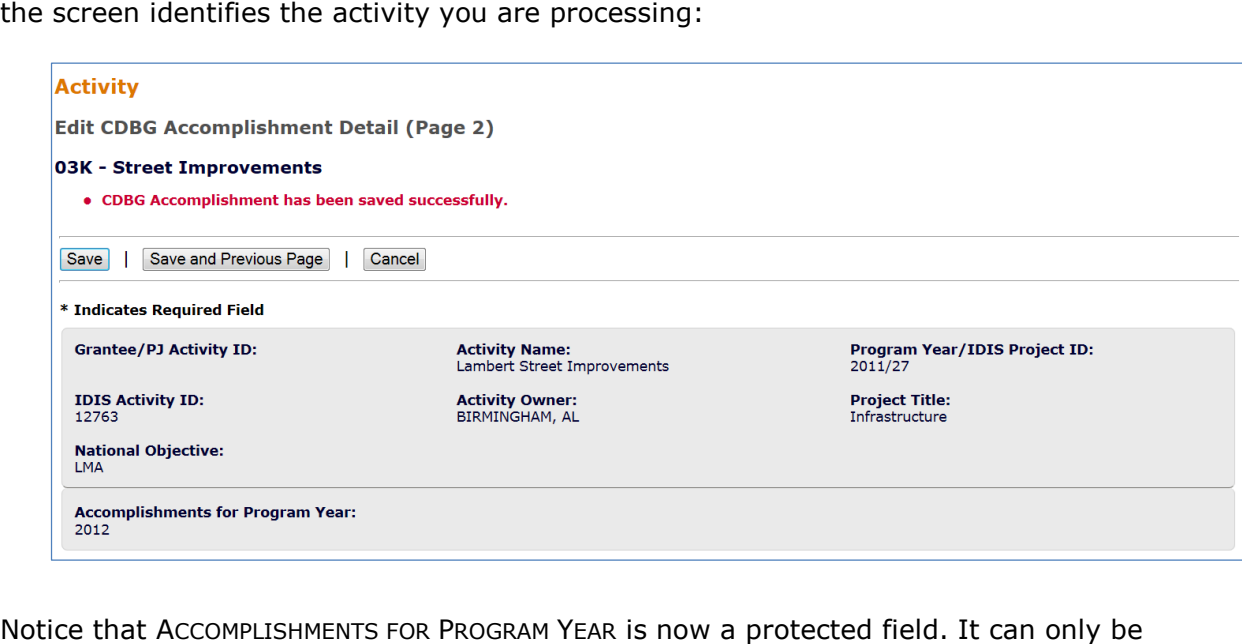

changed on the previous screen.

 matrix code, as outlined below: The performance measures data you are asked to provide depends chiefly on the activity's

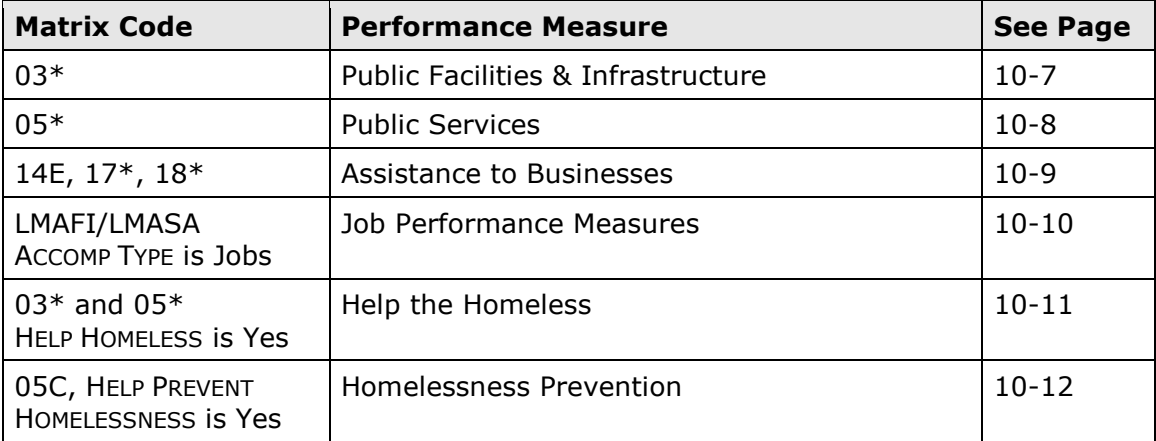

### **PUBLIC FACILITIES & INFRASTRUCTURE**

These fields are displayed for LMA\* activities with any 03\* matrix code:

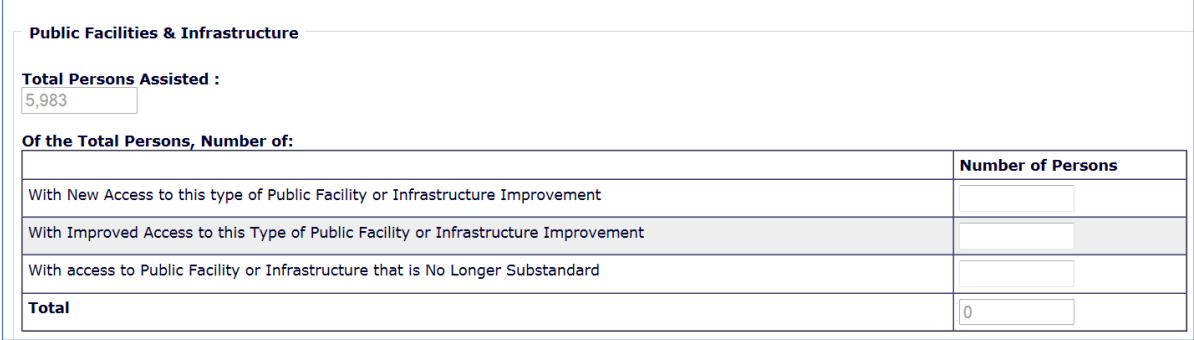

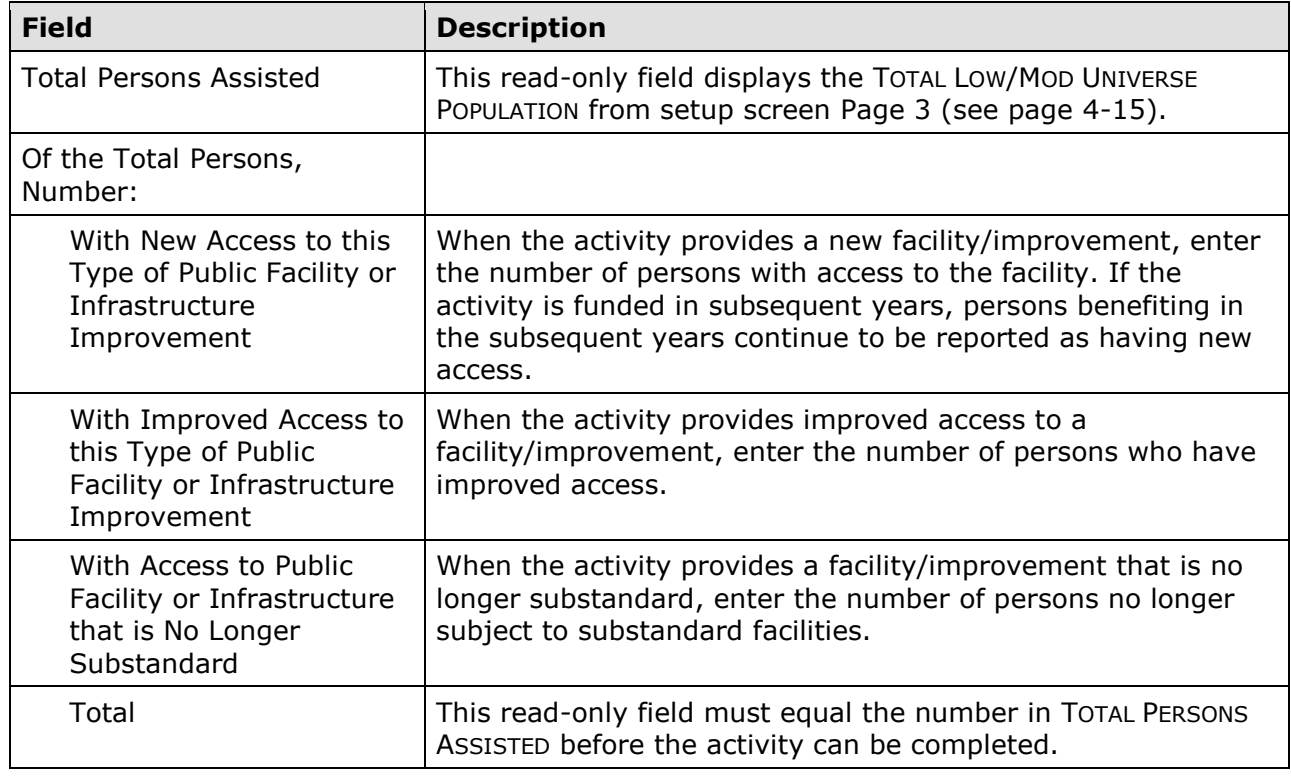

 If the HELP THE HOMELESS field on the Page 1 activity setup screen is Yes, two additional performance measure fields are displayed. Turn to page 10-11 for details.

## **PUBLIC SERVICES**

These fields are displayed for LMA activities with a matrix code of 05\*:

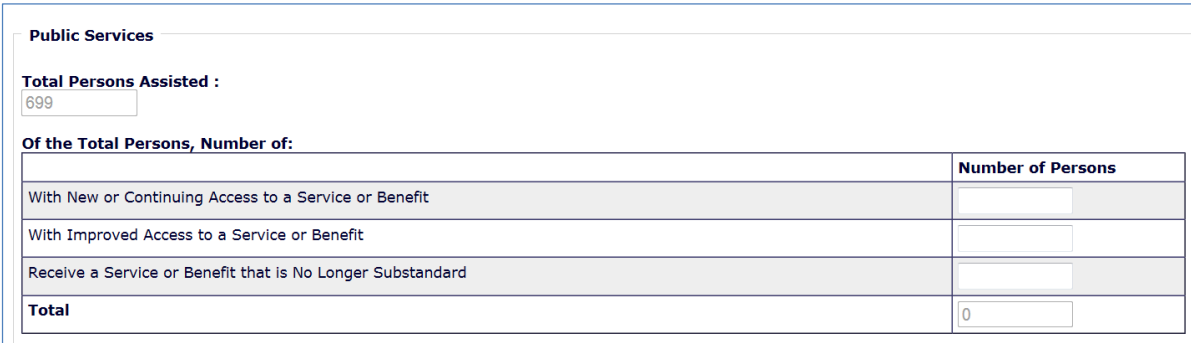

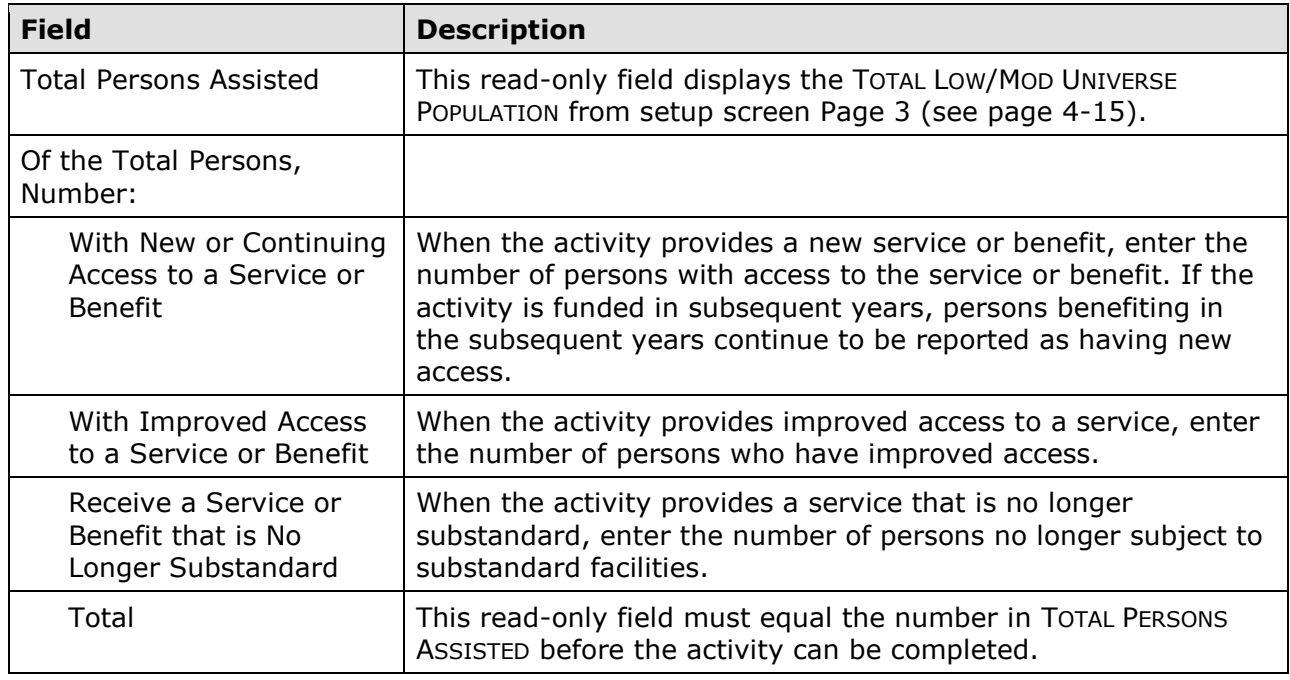

 If the HELP THE HOMELESS field on the Page 1 activity setup screen is Yes, two additional fields are displayed. Turn to page 10-11 for details.

 For 05C activities only: If the HELP PREVENT HOMELESSNESS field on the Page 1 setup screen (see page 4-5) is Yes, additional performance measures are displayed. For details, see page 10-12.

### **ASSISTANCE TO BUSINESSES**

These fields are displayed for LMA\* activities with a matrix code of 14E, 17\*, or 18\*:

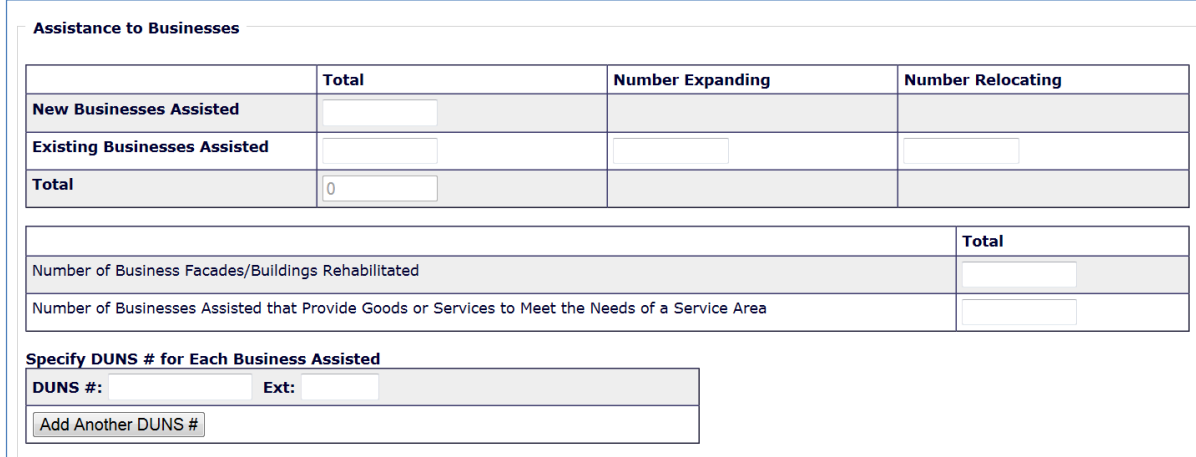

 **If the matrix code is 18A or 18C:** The fact that this screen lets you report more than one business assisted does not mean that assistance to individual businesses under 18A or 18C for which job aggregation is allowed, each business assisted under 18A or 18C must be set may be aggregated in one activity. Unless the activity is one identified at 570.208(a)(4)(vi) up as a separate activity.

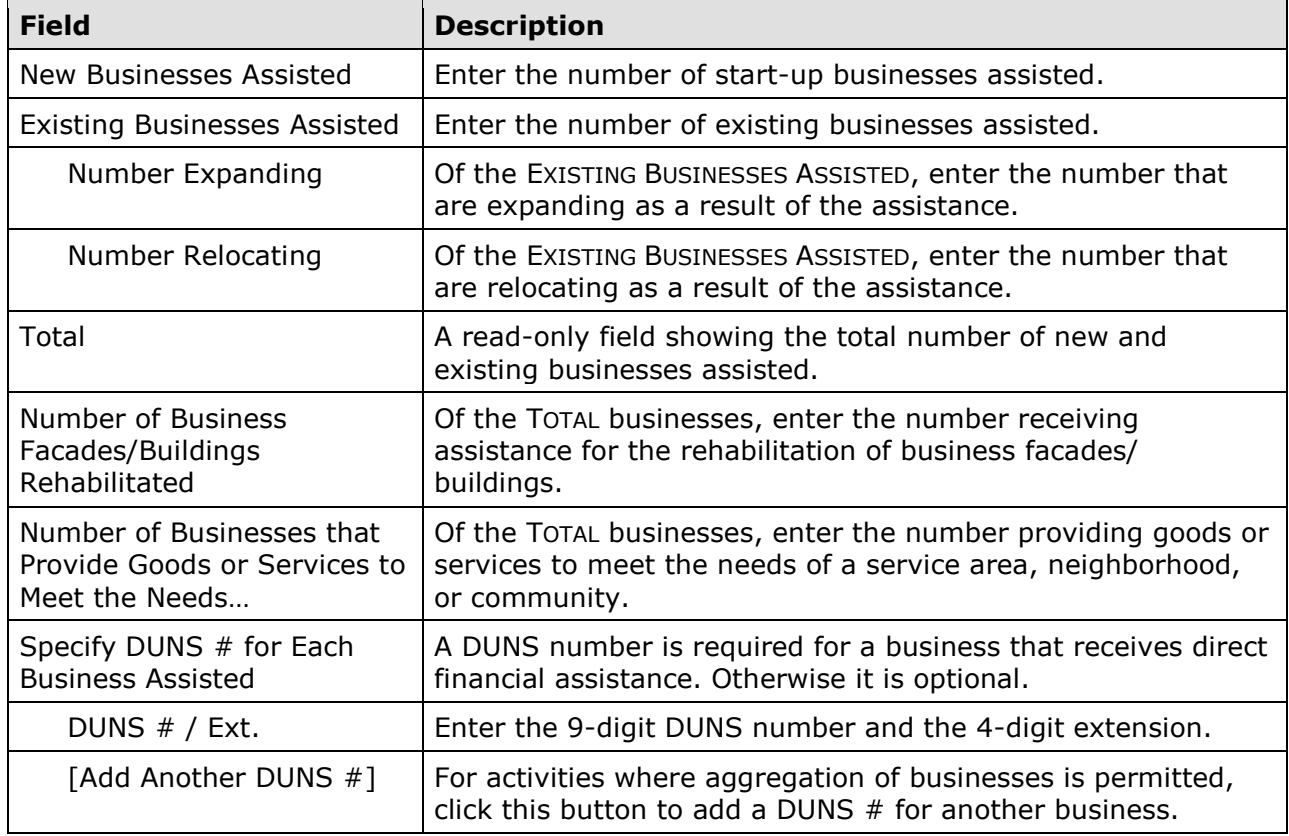

## **JOB PERFORMANCE MEASURES**

 This information is collected for LMAFI/LMASA activities with an ACCOMPLISHMENT TYPE of Jobs:

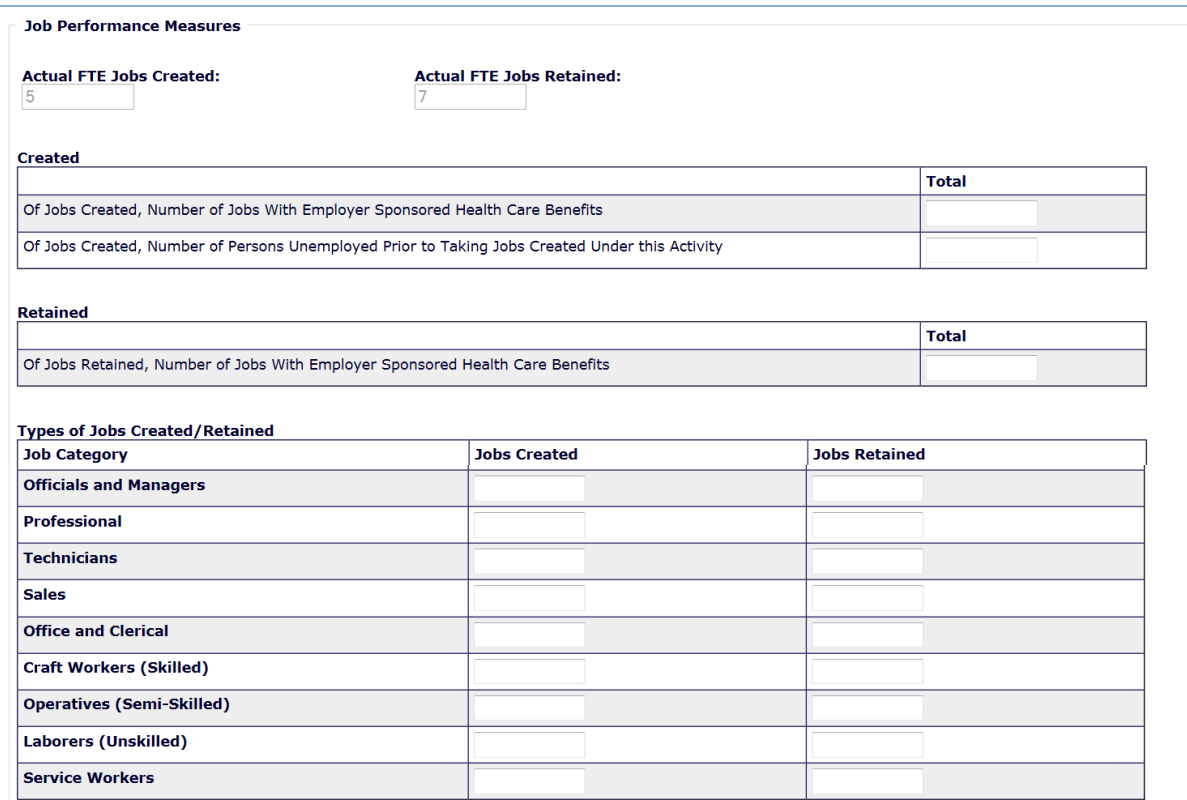

For definitions of these fields, see page 13-7.

#### **HELP THE HOMELESS**

These fields are displayed for LMA activities with a matrix code of 03 $*$  or 05 $*$  if the HELP THE HOMELESS field on the Page 1 activity setup screen (see page 4-5) is Yes:

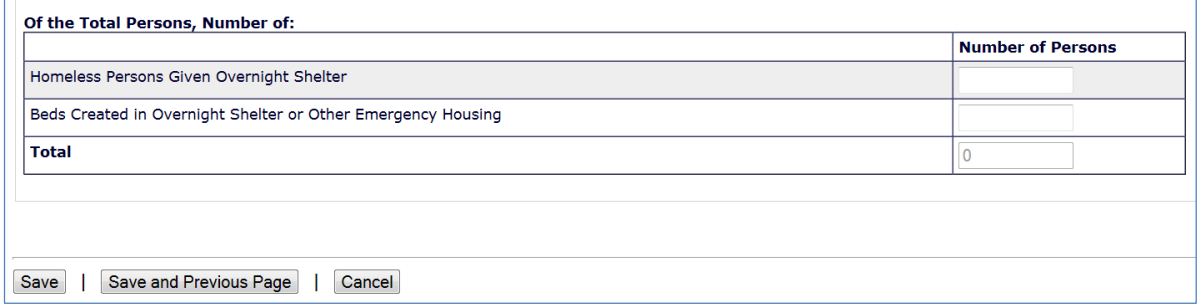

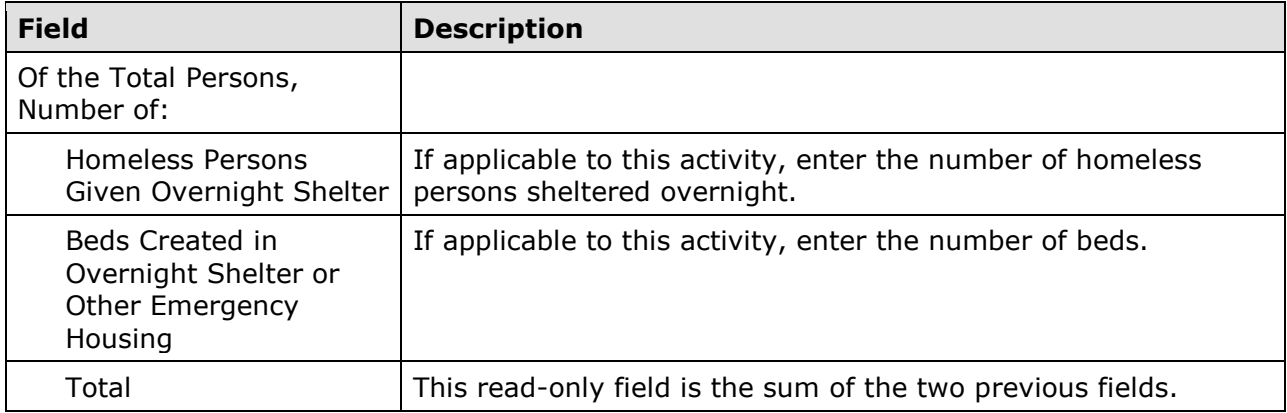

### **HOMELESSNESS PREVENTION**

These fields are displayed for an LMA activity with a matrix code of 5C if the HELP PREVENT HOMELESSNESS field on the CDBG Page 1 setup screen (see page 4-5) is Yes:

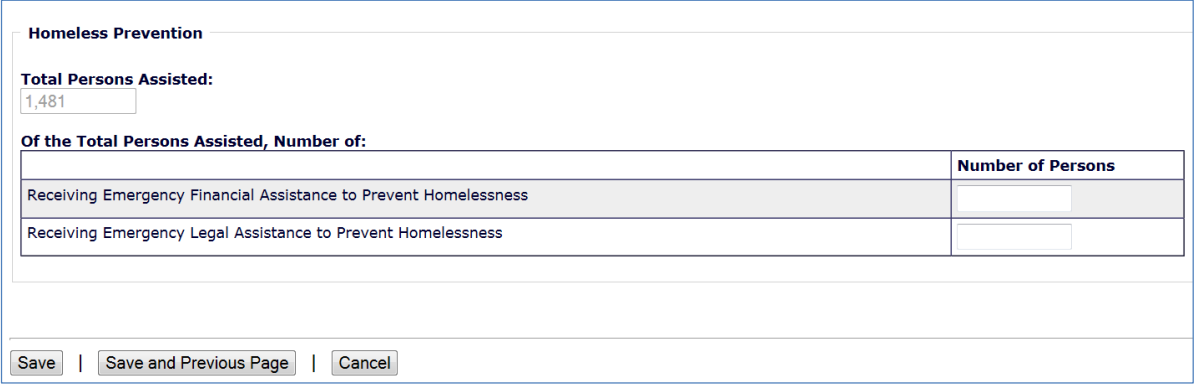

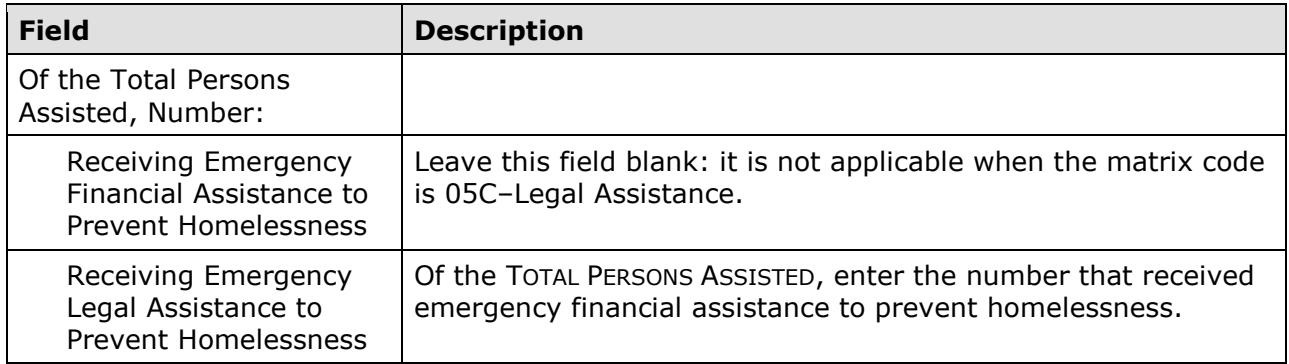

 screen (see page 3-7) will be displayed. This is the last LMA\* accomplishment screen. When you click [Save], the Edit Activity